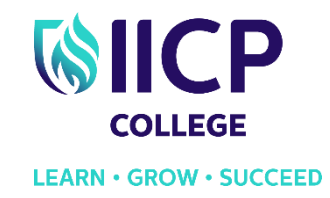

## Scanning to Your Personal Email Address

- 1. Place your page(s) to be scanned either in the printer feeder at the top of the printer or in the standard photocopy area under the main printer lid
- 2. Log into the printer by swiping your student card against the card scanner
- 3. Touch the icon '**Email'** on the printer menu

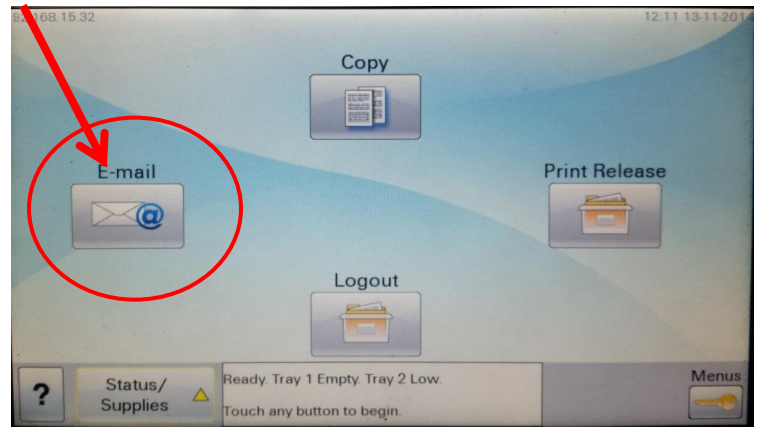

- 4. Touch the icon '**Next'** on the next screen that appears
- 5. Type in your email address using the touch screen keyboard. **Note**: Your email address may already appear here.

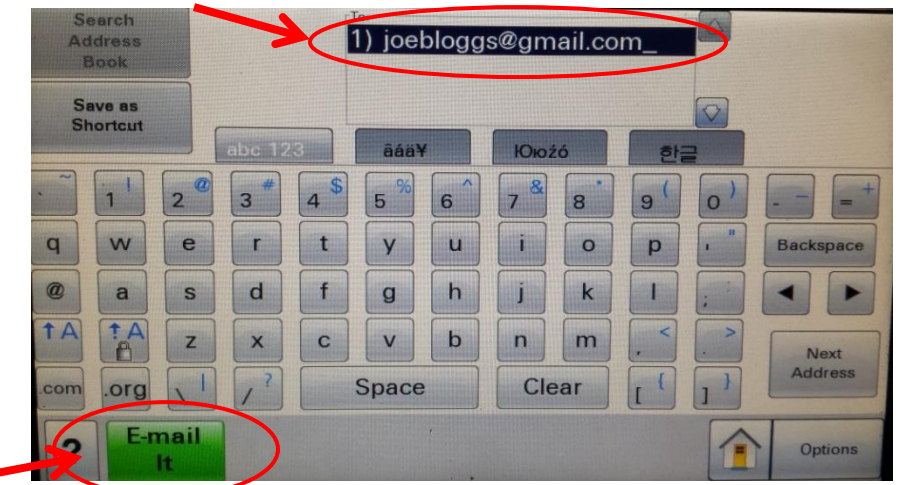

Logout

- 6. Touch the icon '**E-mail It**'
- 7. The printer will now scan and email your page
- 8. When you are finished scanning, don't forget to '**Logout'**